## **READY TO USE THE PAYMENT PORTAL?** *Follow these steps to get started!*

**Step 1:** With your invoice handy, go to *www.CastlewoodSeniorLiving.com* First click on the "Resident Portal" Button

Desktop: \, Mobile:  $\mathbb{S}$ NEWS JOIN OUR TEAM RESIDENT PORTAL (417) 222 Home SERVICES & AMENITIES ABOUT Lifestyle Restauran **RESIDENT PORTAL About** Embrace your place **Join Our Team** THE CASTLEWOOD SENIOR LIVING Resident Portal **OM AXIN NI** 

**Step 3:** Choose the appropriate prompt to either Quick pay, Login, or Sign up.

**Step 2:** Choose "Assisted Living" if you're an Assisted Living or Memory Care resident, or "Independent Living" if you're an Independent Living resident.

 $\begin{tabular}{|c|c|} \hline & ASSISTED LIVING \\ \hline \end{tabular}$ 

 $\begin{tabular}{c} \bf{INDEPENDENT LIVING} \end{tabular}$ 

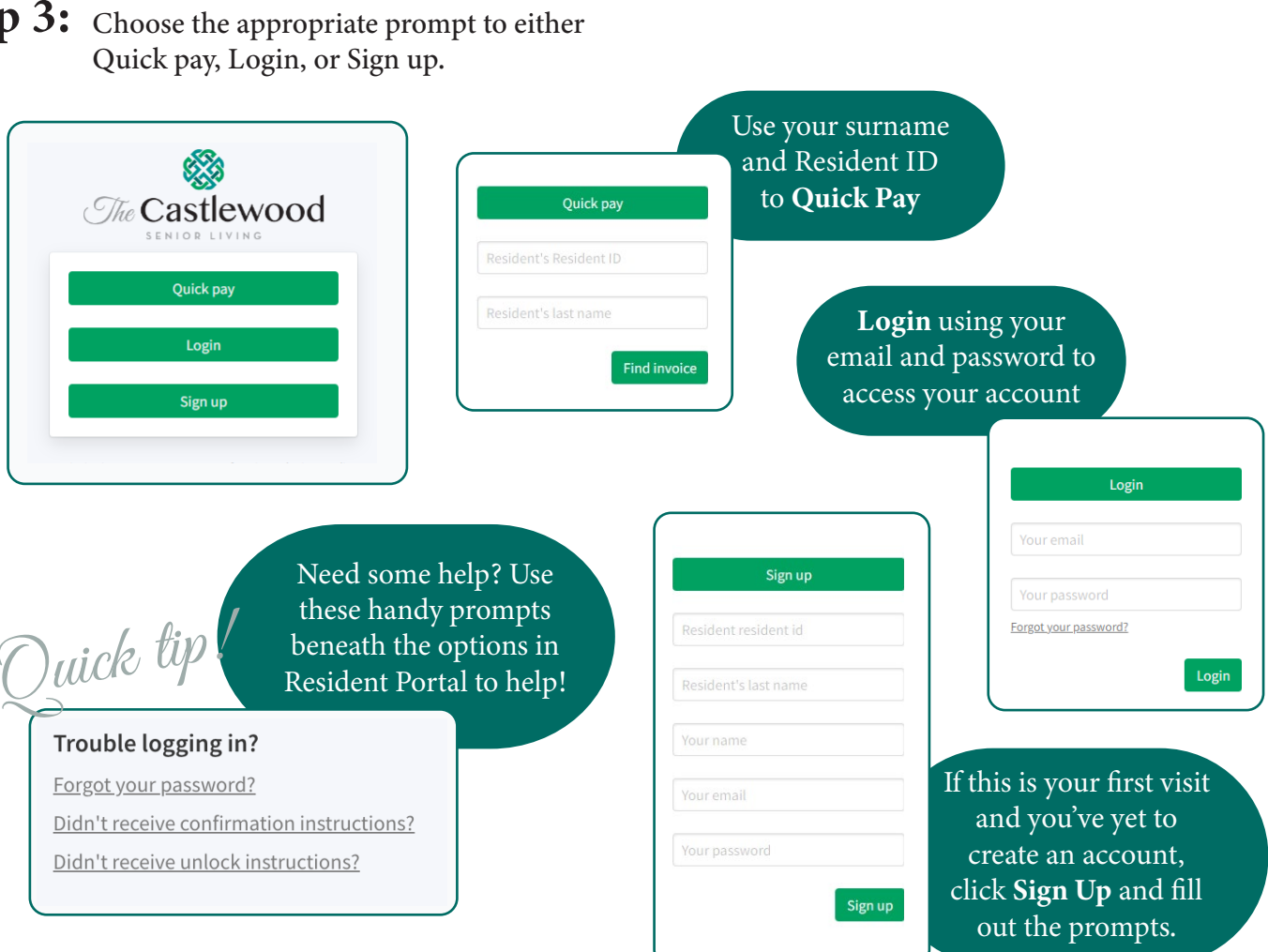

 $\sqrt{60}$